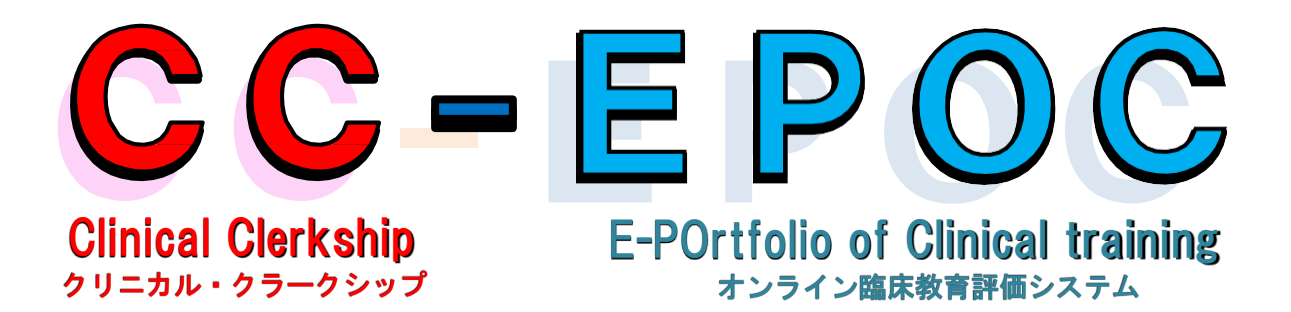

### 教員用マニュアル

Version 1.20 (2024.02.21)

# 「教員」メニューの操作方法

# C O N T E N T S

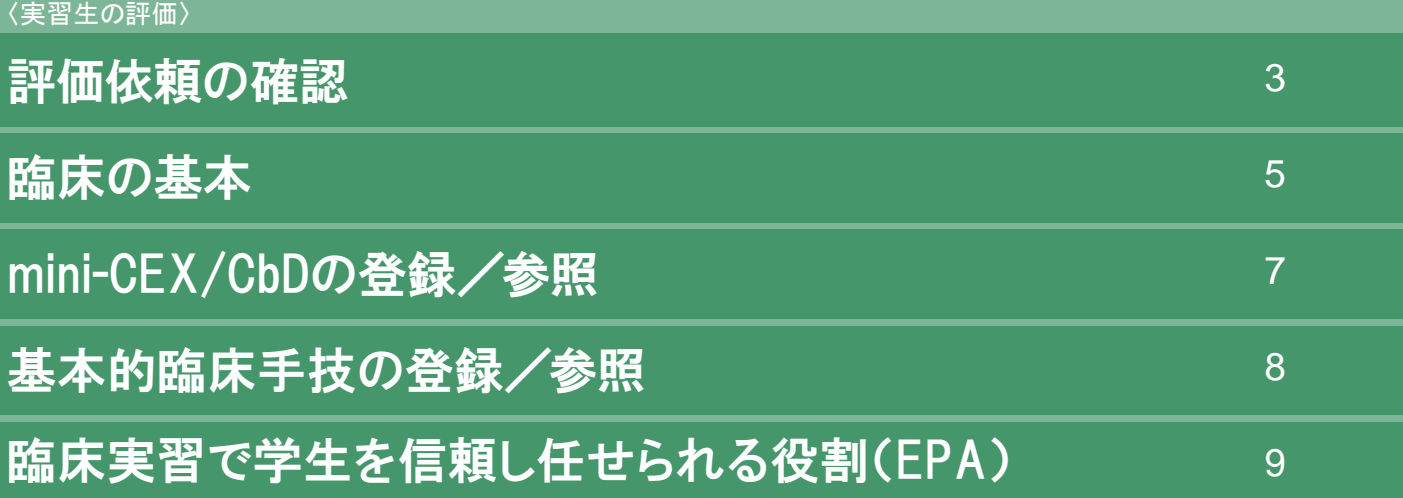

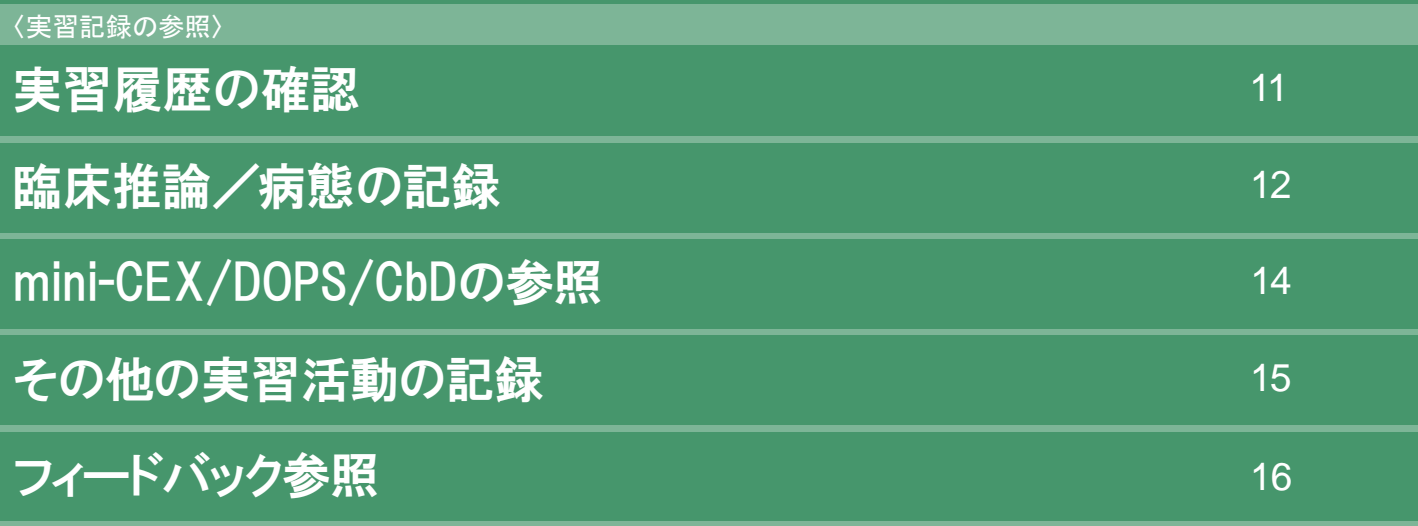

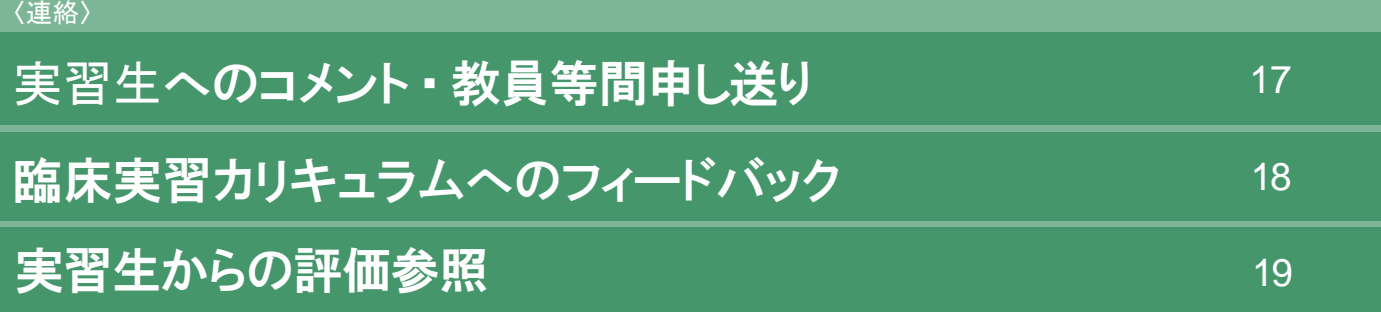

### 〈実習生の評価〉

### 評価依頼の確認

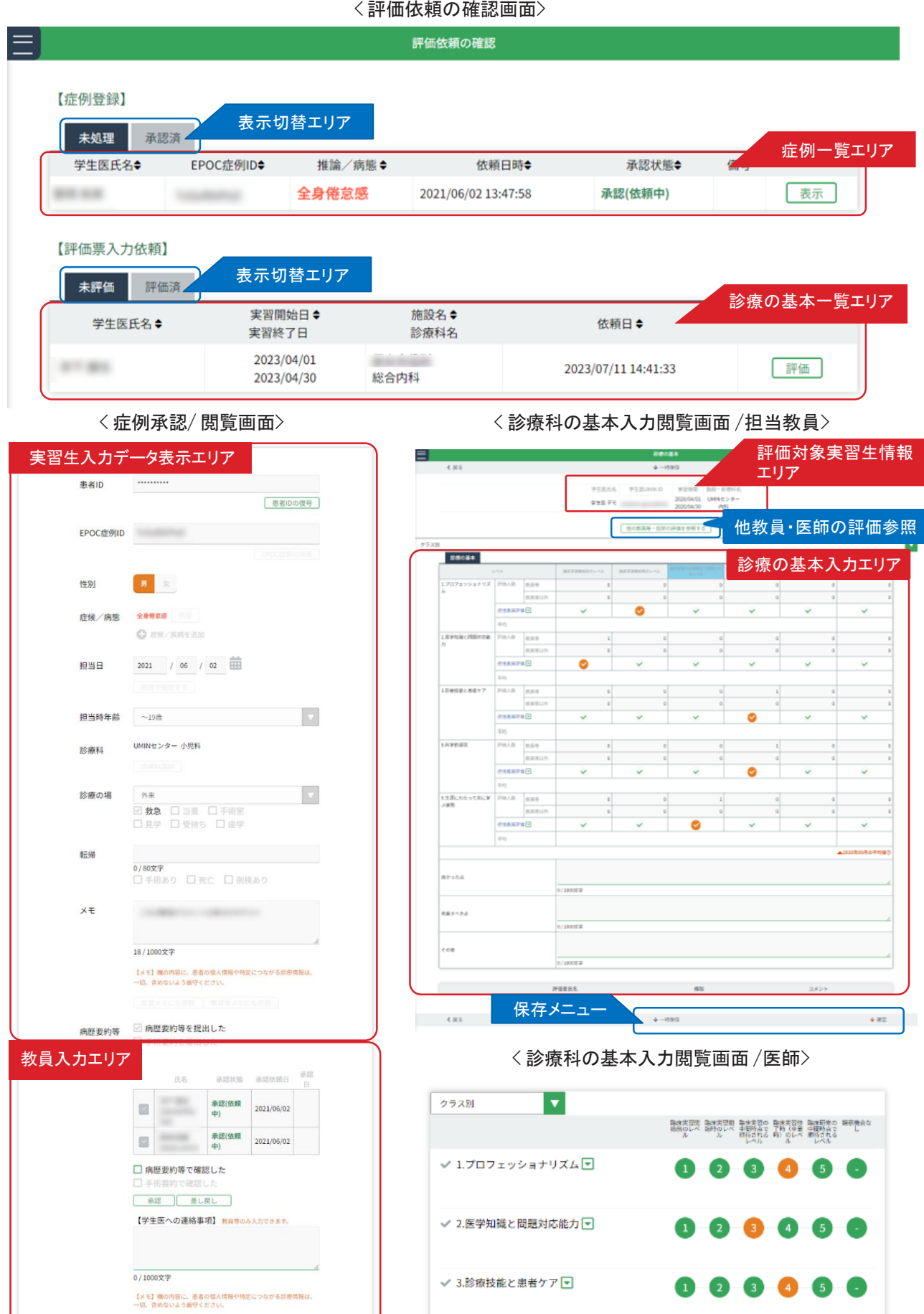

実習生からの評価依頼の確認を行います。

< 評価依頼の確認画面>では、実習生から依頼のあった症例登録の確認依頼・診療の基本入力依頼が 一覧表示されます。

「表示切替エリア」で、未処理 /未評価の一覧と承認済/ 評価済の一覧表示を切替できます。

#### ■登録症例の承認・差し戻し

- 1. <評価依頼の確認画面> の「症例一覧エリア」から承認を行う症例を選択し、「表示」ボタンを クリックします。
- 2. <症例承認/ 閲覧画面> が表示されます。

「実習生入力データ表示エリア」の内容を確認し、登録症例のデータとして正しいデータが登録 されているか確認を行います。

3.確認後、「教員入力エリア」で「承認」ボタンまたは「差し戻し」ボタンをクリックします。 実習生への連絡事項がある場合は「実習生への連絡事項」へ入力します。なお、「承認」後は実 習生への連絡事項は入力できなくなりますのでご注意ください。

■承認した症例の確認

- 1.<評価依頼の確認画面> の「表示切替エリア」 で、「承認済」をクリックします。
- 2. 「症例一覧エリア」に承認済みの症例一覧が表示されます。 閲覧したい症例を選択し、「表示」ボタンを クリックします。
- 3.選択した症例の<症例承認 / 閲覧画面>が表示されます。すでに承認した症例は、情報の変更や更新 はできません。

■診療の基本の入力

- 1.<評価依頼の確認画面>の「診療の基本一覧エリア」から、承認を行う実習生を選択し「表示」ボタン をクリックします。
- 2.選択した実習生の< 診療の基本入力閲覧画面> が表示されます。

「評価対象実習生情報エリア」で入力対象の実習生に間違いがないか確認ください。 「他の教員等・医師の評価を参照する」ボタンで、他教員・医師が行った評価の状況を確認することがで きます。

- 3.「診療の基本入力エリア」の各項目のチェックをクリックし、評価票を入力します。
- 4.入力後は、「保存メニュー」の「確定」をクリックします。

入力途中で中断する場合は、「一時保存」をクリックすると一時保存できます。

### 〈実習生の評価〉

### 診療の基本

< 実習生一覧画面>

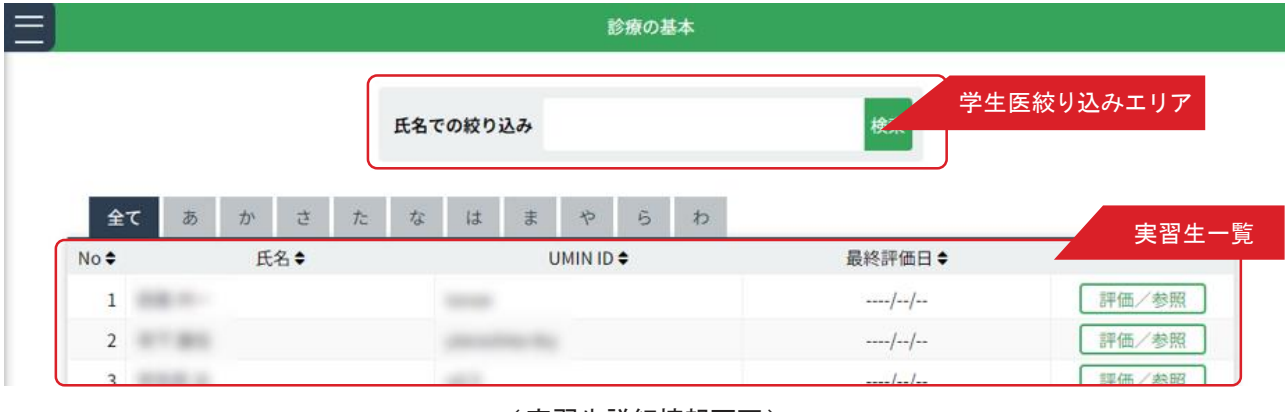

< 実習生詳細情報画面 >

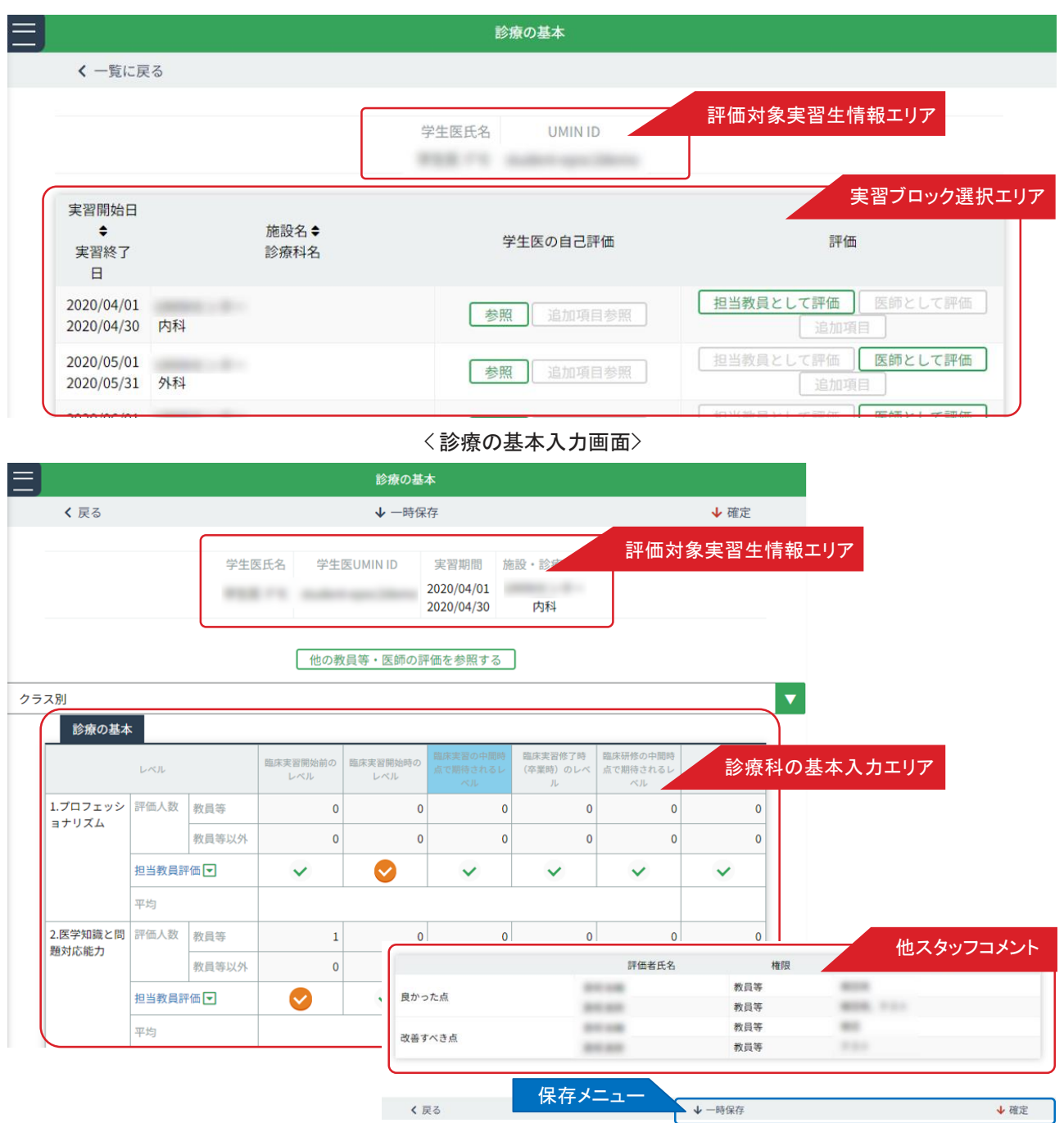

< 実習生一覧画面> では、実習生の一覧が表示されます。

「学生医絞り込みエリア」にて学生医の絞り込みが可能です。

実習生の実習ブロックごとの診療の基本の確認および評価が行えます。

#### ■学生医診療の基本の入力

- 1. < 実習生一覧画面> の「実習生一覧」から診療の基本を入力したい実習生の行にある「評価/参照」ボタンを クリックします。 表示されている実習生が多い場合は、「学生医絞り込みエリア」にて氏名や、あいうえお順での絞り込みがで きます。
- 2. く学生医詳細情報画面> が表示されます。

「評価対象実習生情報エリア」の情報から、選択した実習生に誤りがないか確認ください。 「実習ブロック選択エリア」に、選択した実習生が履修した実習ブロックの一覧が表示されます。診療の基本を入 力したい実習ブロック行にある「担当教員として評価」または「医師として評価」をクリックします。 担当教員として登録されている場合は「担当教員として評価」のみ選択できます。 担当教員以外は「医師として評価」のみクリックできます。

担当教員と医師;

実習生の実習スケジュールの設定時に担当教員として登録した場合、CC-EPOCでは担当教員として登録されています。 1人の実習生に1 実習ブロックに登録できる担当教員は1名です。担当教員以外が実習生診療の基本を入力する 場合は医師として入力します。

-------------------------------------------------------------------------------------------------------

-------------------------------------------------------------------------------------------------------

3. 選択した実習生の実習ブロックの< 診療の基本入力画面> が表示されます。

「診療の基本入力エリア」の各項目のチェックをクリックし、診療の基本を入力します。

また、「他スタッフコメントエリア」には、医師やメディカルスタッフが診療の基本入力時にコメントした内容が 表示されます。 (担当教員のみの機能となります。)

4.入力後は、「保存メニュー」にある「確定」をクリックし、入力した評価内容を登録します。入力途中で一時 保存する場合は、「一時保存」をクリックします。

# mini-CEX/DOPS/CbDの登録/参照

〈実習生の評価〉

< 評価一覧画面> < 評価入力画面>

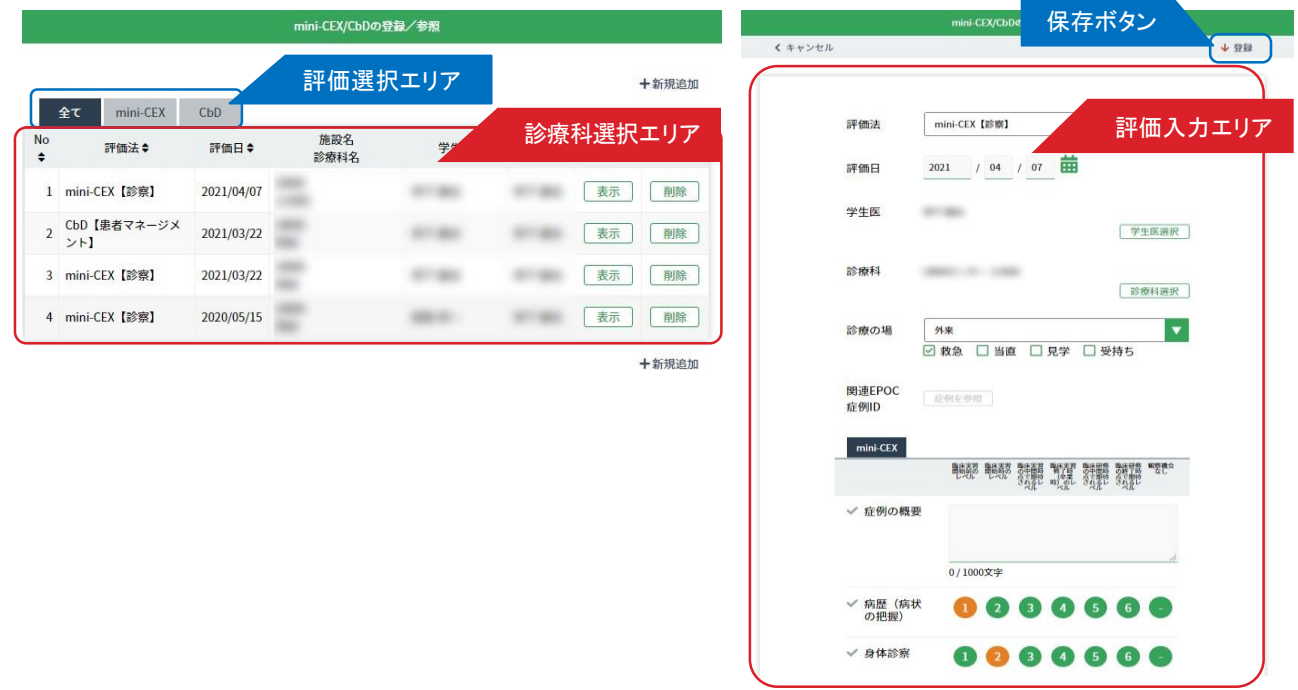

mini-CEX/DOPS/CbD による評価を登録します。

■ mini-CEX/DOPS/CbD による評価の登録

1. <評価一覧画面>のく診療科選択エリア>から評価対象を選択し、「表示」ボタンをクリックします。

2. 選択した評価対象の < 評価入力画面> が表示されます。

< 評価入力エリア> の各項目を入力します。

3. 全ての項目を入力後、< 保存メニュー> の「登録」ボタンをクリックし、保存します。

# 基本的臨床手技の登録/参照

〈実習生の評価〉

<実習生一覧画面> < インコンコンコンコンコンコンストンの商品を基本的臨床手技入力画面>

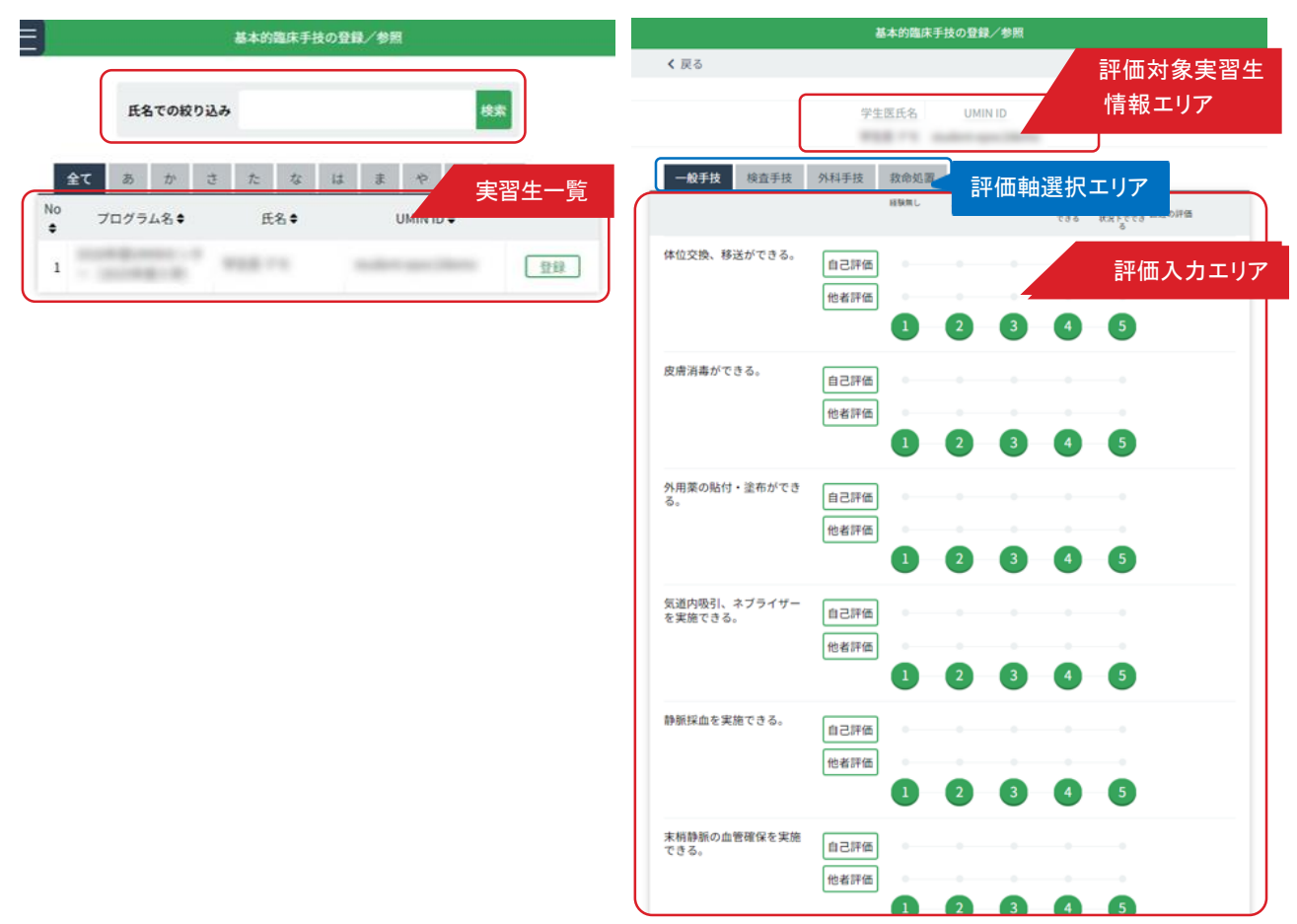

基本的臨床手技の登録は、各学生医の一般手技/検査手技/外科手技/救命処置の評価を入力します。 基本的臨床手技の評価は、実習プログラム全体を通して同一の評価を使用します。 各評価項目は、実習生本人の自己評価と、他者評価の2評価で成り立ちます。 他者が評価するたびに、他者評価は上書きされ最新の入力が表示されます。

#### ■基本的臨床手技評価の登録

- 1. < 実習生一覧画面> の「実習生一覧」から評価したい実習生の行にある 「基本的臨床手技の登録/ 参照」ボタンをクリックします。
- 2. < 基本的臨床手技入力画面> が表示されます。 「評価対象実習生情報エリア」の情報から、選択した実習生に誤りがないか確認ください。 「評価入力エリア」の各項目の他者評価欄に評価を入力します。 「評価軸選択エリア」を使って、臨床手技 / 検査手技 / 診療録を切替できます。
- 3. 入力後は、「保存メニュー」にある「登録」をクリックし、入力した評価内容を登録します。

### 臨床実習で学生を信頼し任せられる役割(EPA) 〈実習生の評価〉

<実習生選択画面>

臨床実習で学生を信頼し任せられる役割(EPA)の登録/参照

氏名での絞り込み 検索 全て あ  $\overrightarrow{D}^{\vee}$ ंडे た な  $\vert t \vert$  $\ddot{x}$ \$ 6 ゎ 実習生選択エリア No ÷ プログラム名≑ 氏名≑ UMIN ID \$ 登録  $\,1$ 380.00  $\overline{2}$ 登録  $\overline{3}$  $-10.440$ 登録  $\overline{4}$ 登録 5 登録 6 登録 **SECURE**  $\overline{I}$ 登録

#### <入力画面>

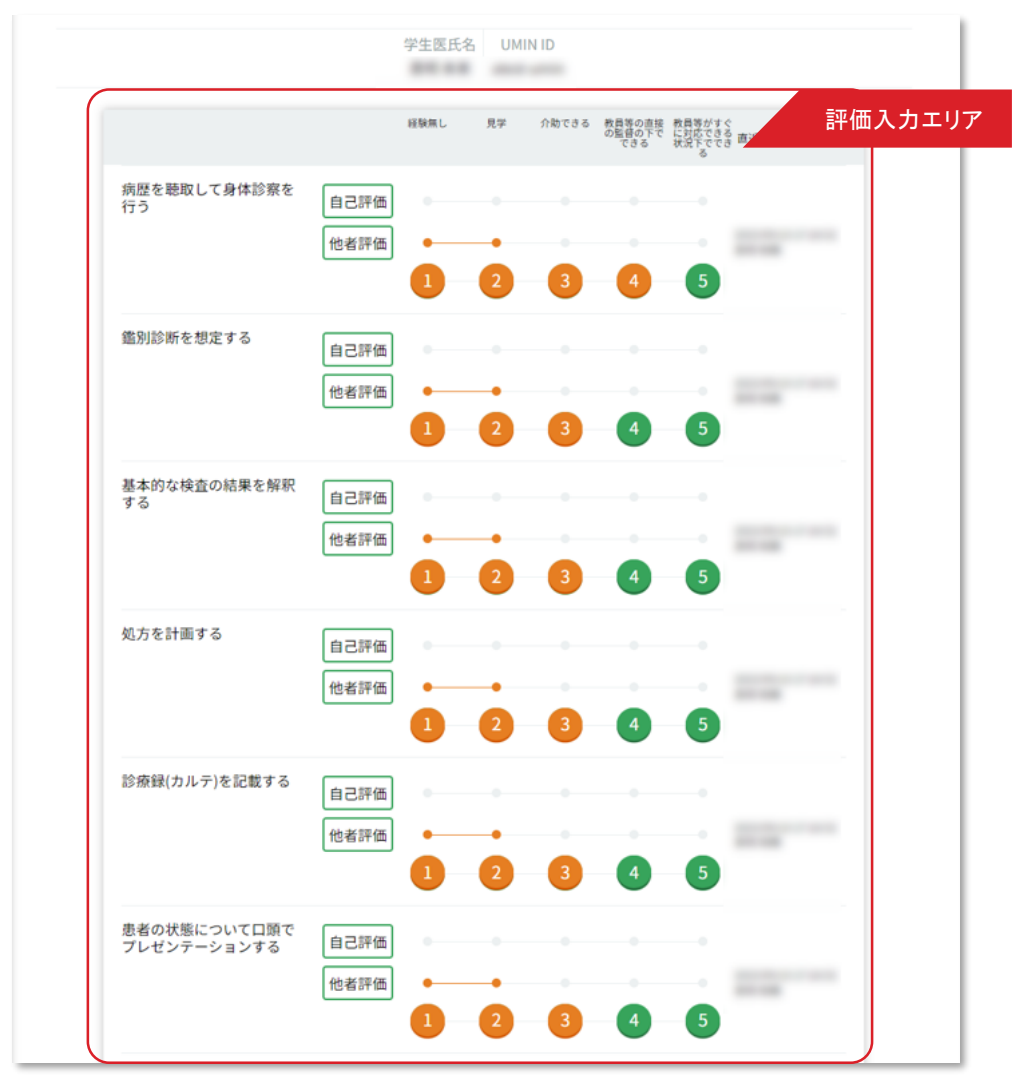

臨床実習で学生を信頼し任せられる役割の登録は、評価を入力します。 臨床実習で学生を信頼し任せられる役割の評価は、実習プログラム全体を通して同一の評価を使用します。 各評価項目は、実習生本人の自己評価と、他者評価の2評価で成り立ちます。 他者が評価するたびに、他者評価は上書きされ最新の入力が表示されます。

■臨床実習で学生を信頼し任せられる役割の登録

- 1. < 実習生一覧画面> の「実習生一覧」から評価したい実習生の行にある 「臨床実習で学生を信頼し任せられる役割の登録 / 参照」ボタンをクリックします。
- 2. <臨床実習で学生を信頼し任せられる役割の入力画面>が表示されます。 「評価対象実習生情報エリア」の情報から、選択した実習生に誤りがないか確認ください。 「評価入力エリア」の各項目の他者評価欄に評価を入力します。
- 3. 入力後は、「保存メニュー」にある「登録」をクリックし、入力した評価内容を登録します。

### 実習履歴の確認

〈実習記録の参照〉

< 実習生一覧画面> 実習履歴の確認 学生医絞り込みエリア 検索 氏名での絞り込み あ か さ た な は ま や ら わ 全て 実習生一覧 **No** プログラム名◆ 氏名◆ UMIN ID  $\div$  $\div$ 参照  $\mathbf{1}_{\text{max}}$ < 実習履歴の確認画面> 【学生医情報】 学生医氏名 全実習期間 施設名称 stream -**ROOM OF HENRICH** passes on PDF出力 【主実習ブロック】 施設名◆  $No \triangle$ 実習期間◆ 実習日数◆ 担当教员◆ 診療科名 distances in the control **COMMERCIAL**  $\,1$ 13.0日 **Billian HELLMAN SECONDI SHOP**  $\overline{2}$  $21.0 \text{H}$ 20.0<sub>H</sub> 評価選択エリア診療の基本 基本的臨床手技 EPA 1.プロフェッショナリズム 学生医 | 教員等 2022/10 2022/11 2022/12 2023/01 2023/02 2023/03 2023/04 2023/05 2023/06 2023/07 2023/08 2023/09 2023/10 2023/11 2023/12 2024/01 2024/02 2024/03 2024/04 2.医学知識と問題対応能力 学生医 物員等

実習生の実習履歴を確認します。

#### ■実習履歴の確認

- 1. く学生医一覧画面>には、実習プログラム名と実習生の氏名が一覧表示されています。 表示されている実習生が多い場合は、「学生医絞り込みエリア」にて氏名や、あいうえお順での絞り込みができ ます。
- 2. 実習履歴を確認したい実習生を選び、右側にある「参照」ボタンをクリックしてください。 その実習生の < 実習履歴の確認画面>が表示されます。
- 3. < 実習履歴の確認画面> では「 実習生情報 」「 主実習ブロック 」「 外来実習履歴 」「 並行実習 」 そして「 実習ブロック毎の経験日数 」の確認ができます。
- 4. 確認が終わったら、「戻る」ボタンをクリックします。

#### 〈実習記録の参照〉

### 臨床推論/病態の記録

### < 実習生一覧画面>

#### $=$ 臨床推論/病態の記録 実習生 絞り込みエリア 氏名での絞り込み 検索 実習生一覧  $f$ 氏名<sup>+</sup><br>UMIN ID プログラム名≑ ing or [参照] **BOOTHERS SHIP**  $14000$ 参照 **CARLO CAR**  $10-16$ arran 参照 on.

#### < 臨床推論/病態の参照画面> **新市場協力賞**

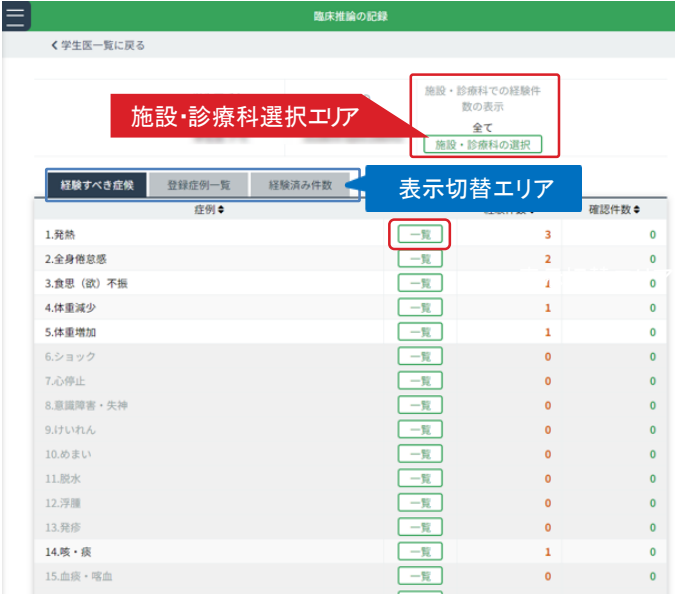

#### < 施設・診療科の選択画面>

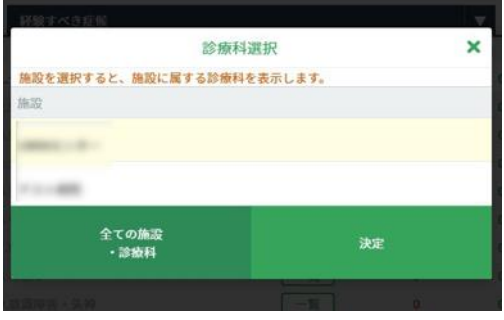

#### < 臨床推論/病態の表示画面 >

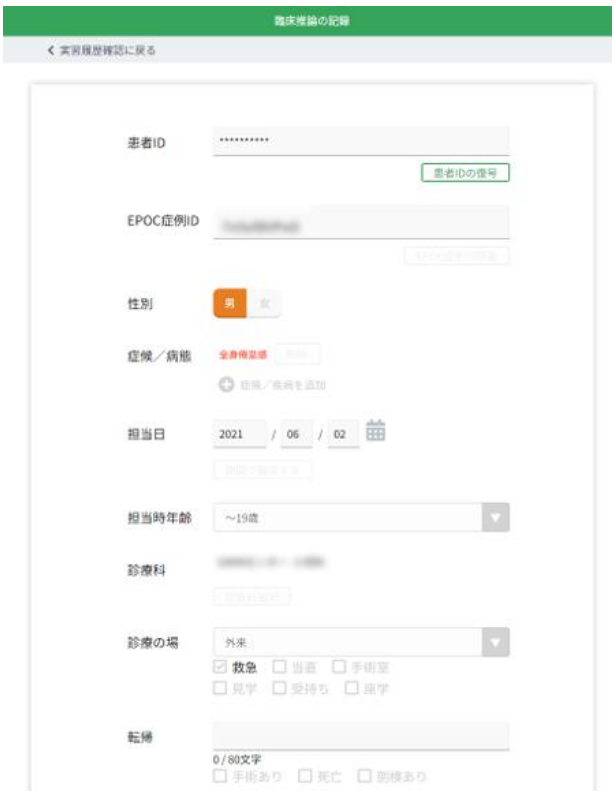

#### く臨床推論/病態の一覧画面 >

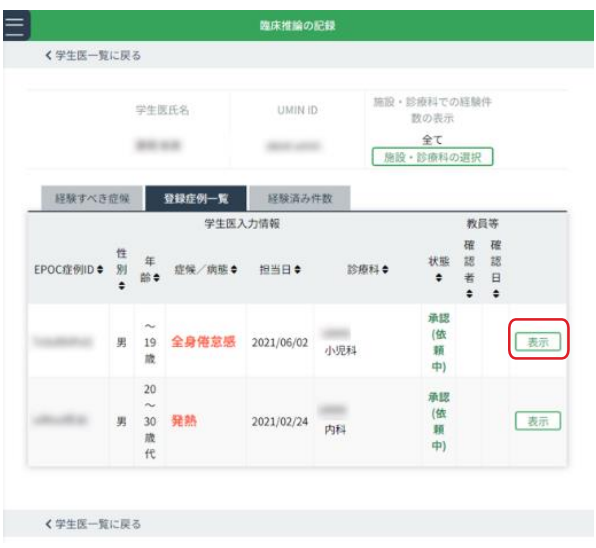

実習生が経験した症候/疾患の記録を確認します。

■経験症候/疾患の記録確認

- 1. < 学生医一覧画面> から、参照したい実習生を選んでください。 表示されている実習生が多い場合は、「学生医絞り込みエリア」にて氏名や、あいうえお順での絞り込みができ ます。
- 2. 確認したい実習生の行にある「参照」ボタンをクリックしてください。 当該実習生の < 経験症候/疾患の参照画面>が表示されます。
- 3. 初期設定では全ての施設・診療科の症例が表示されています。

表示する施設・診療科を絞り込む場合は、「施設・診療科の選択」ボタンをクリックします。

- 4. < 施設・診療科選択画面> が開きますので、施設→診療科の順で選択状態にして右下の「決定」ボタンをクリッ クします。
- 5. 再び全ての施設・診療科を表示させるには、左下の「全ての施設・診療科」ボタンをクリックします。

■経験すべき症候/経験すべき疾患

1. 「表示切替エリア」で「経験すべき症候」タブと「経験すべき疾患」タブを切り替えられます。 症候は29項目、疾患は26項目が一覧表示されています。

経験済み項目は強調表示され、症例ごとの経験件数/教員による確認件数が確認できます。

- 2. 症例の欄にある「一覧」ボタンをクリックすると該当するく経験症候/疾患の一覧画面>が表示されます。
- 3. 右端の「表示」ボタンをクリックすると〈経験症候/疾患の表示画面〉が開きます。患者/症例/診療につい ての情報、教員による確認状況などが確認できます。(閲覧のみ)
- 4. 患者IDが非表示になっている場合は、「患者IDの復号」ボタンを押してパスワードを入力すると表示されます。 患者IDの復号パスワードは実習生が管理しているので、患者IDを参照する際は実習生に確認を行ってください。
- 5. 確認を終えたら「実習履歴確認に戻る」をクリックしてください。

■経験済み症候・疾患一覧/経験済み件数グラフ

1. <臨床推論/病態の参照画面照画面> にある「経験済み症候・疾患一覧」タブでは、全ての経験済み症例の実 習履歴が一覧で確認できます。

「表示」ボタンをクリックすると先程と同じ詳細記録が開きます。

2.「経験済み件数」タブでは、経験済み症例の件数をグラフで確認できます。

# mini-CEX/CbDの参照

実習生一覧

表示 | 削除 |

一副部

 $\begin{tabular}{|c|c|c|} \hline \quad \quad & \quad \quad & \quad \quad & \quad \quad \\ \hline \end{tabular}$ 

 $\begin{tabular}{|c|c|} \hline \quad \quad \quad & \quad \quad & \quad \quad & \quad \quad \\ \hline \end{tabular}$ 

 $\overline{\phantom{a}}$  and

[表示]

| 表示

[表示]

表示

**HANGE** 

an ago

 $k_{R}$ 

 $\mathbf{C}\mathbf{b}\mathbf{D}$ 

✔ 診療録の記<br>##

✔ 臨床診断(ア<br>セスメント)

√診療計画

プロフェッ<br>ショナリズ<br>ム

√ 概略評価

〈実習記録の参照〉

mini-CEX/CbDの参照

評価選択エリア

学生医

**SECURITY** 

 $m_{\rm H}$ 

international

**MARK** 

**SEA** 

施設名

**SEE** 

**SEE** 

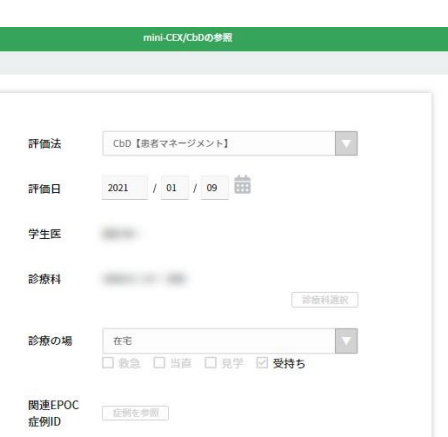

数は玄武 数は玉沢 数は玉沢 数は玉沢 数は扁根 数は固格 観察機会<br>関節前の 関節前の の中間時 贅子時 の中間符 の新子時 なし<br>レベル レベル されるレ 時/ のレ されるレ されるレ<br>- されるレ 時/ のレ されるレ されるレ

 $1 - 2 - 3 - 4 - 5 - 6 - -$ 

 $1 - 2$  3 4 5 6 -

 $1 - 2 - 3 - 4 - 5 - 6 - -$ 

 $1 - 2$  3 4 5 6 -臨床実習 臨床実習 臨床実習 臨床実習 臨床研修 臨床研修 総修通会<br>開始前の 開始前の の中国語 等7番 の中国語 の数字 背 なし<br>- レベル - レベル - されるレ 相当の されるレ されるレ<br>- されるレ - されるレ 相当のレ されるレ されるレ

 $-2$   $-3$   $-4$   $-5$   $-6$   $-$ 

#### <mini-CEX/CbD の参照画面> <mini-CEX/CbD 詳細画面>

教員が登録したmini-CEX/CbD のデータを参照します。

#### ■ mini-CEX/CbD の参照

く戻る

 $47$  $min_{i}$ CFX

評価法と

1 CbD【患者マネージメン<br>ト】

2 mini-CEX【診察】

3 mini-CEX【診察】

4 mini-CEX【診察】

CbD【患者マネージメ】

浮価日

- 1. 実習生一覧から参照したい実習生を選んでください。 表示されている実習生が多い場合は「学生医絞り込みエリア」で氏名や、あいうえお順での絞り込みができます。
- 2. 右端の「参照」ボタンをクリックします。 <mini-CEX/CbD の参照画面> が開きます。
- 3. 初期設定では全ての評価法が一覧表示されています。 「表示切替エリア」でタブを切り替えると、mini-CEX/CbD各評価法ごとの一覧を表示させることができます。
- 4. 行の右側にある「表示」ボタンをクリックします。 <mini-CEX/CbD詳細画面> が開きますので詳細を確認してください。

#### 〈実習記録の参照〉

### その他の実習活動の記録

< 実習生一覧画面>

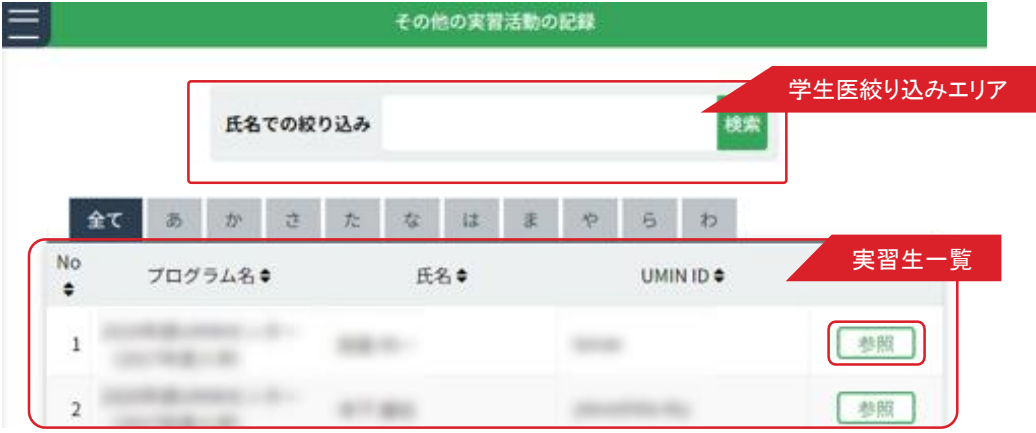

<その他の実習活動一覧画面> <その他の実習活動の記録画面>

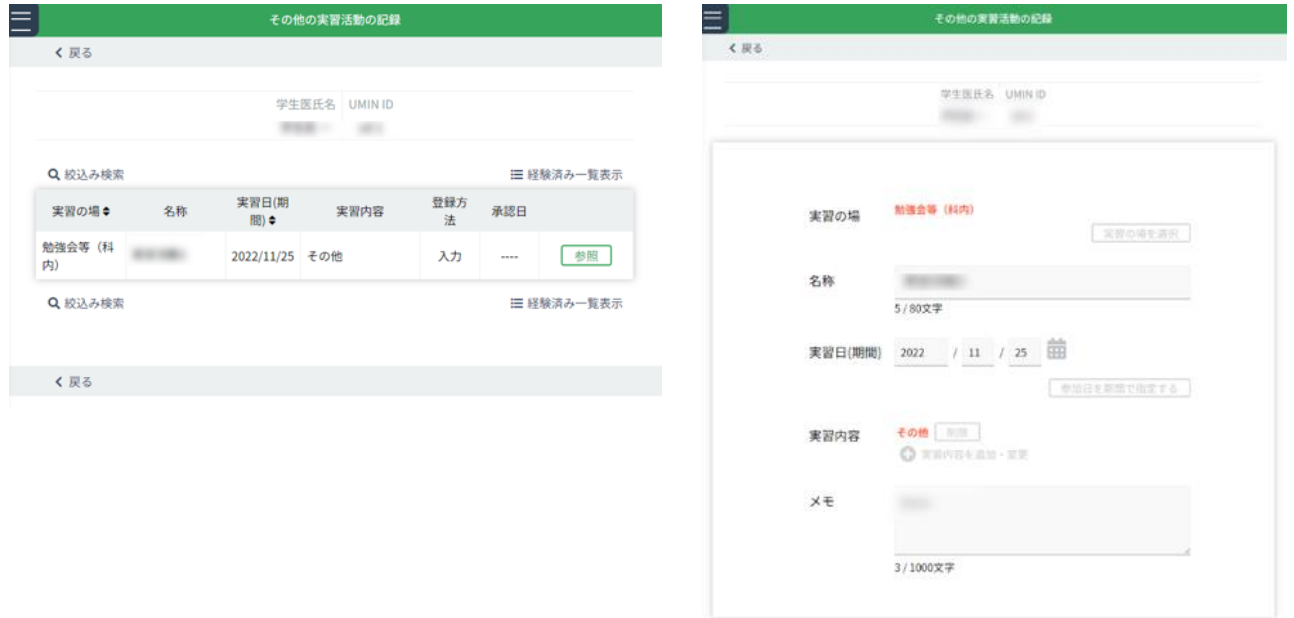

実習生が経験した診療以外の実習活動を確認します。

#### ■その他の実習活動の参照

- 1. く 実習生一覧画面〉 から参照したい実習生を選んでください。 表示されている実習生が多い場合は「学生医絞り込みエリア」で氏名や、あいうえお順での絞り 込みができます。
- 2. 確認したい実習生の行にある「参照」ボタンをクリックします。
- 3. くその他の実習活動の一覧画面>が開きます。 確認したい実習活動の「参照」ボタンをクリックします。
- 4. くその他の実習活動の記録画面> が表示されます。 「実習の場、名称、実習日(期間)、実習内容、メモ」等が確認できます。 確認を終えたら「戻る」ボタンをクリックします。
- 5. く その他の実習活動の一覧画面>では、既に把握している情報から検索することができます。 「絞り込み検索」をクリックして出てきた画面に実習名や日時など所定の情報を入力して「検索」 をクリックしてください。
- 6. また、「経験済み一覧表示」をクリックすると、該当実習生の経験した「そのほかの実習活動」を 一覧、及び個別に確認することができます。

### フィードバック参照

〈実習記録の参照〉

< 実習生一覧画面>

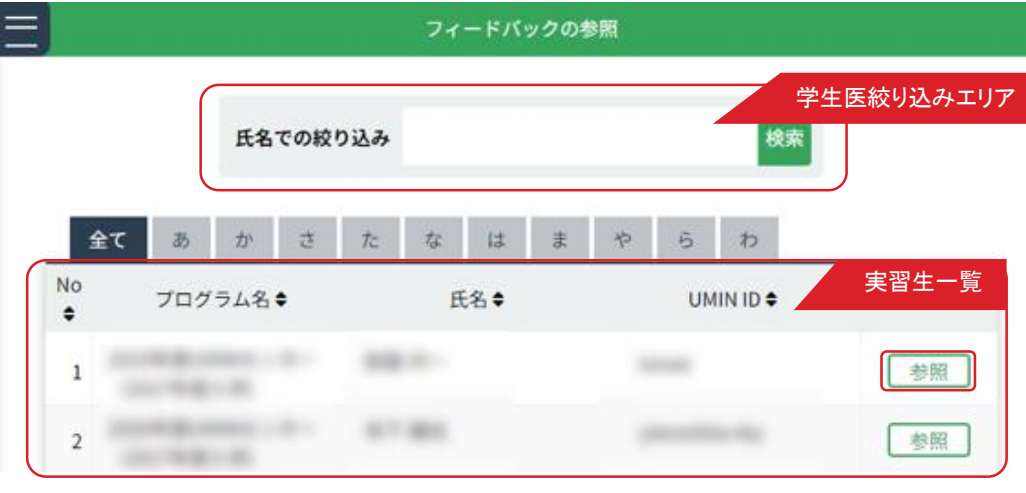

<フィードバック参照画面>

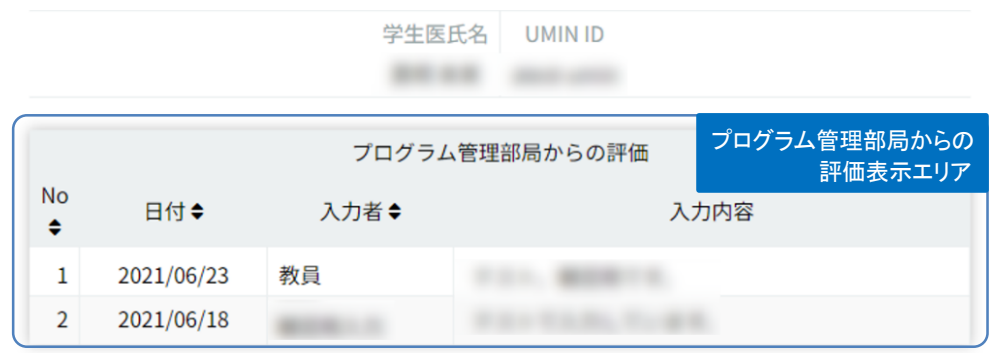

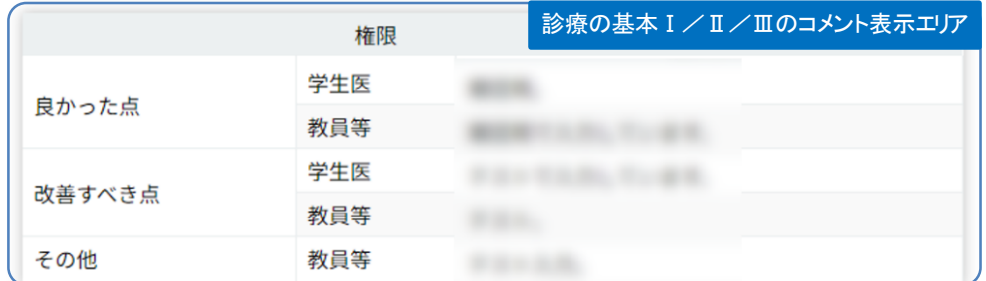

プログラム管理者が入力したフィードバック、医師やメディカルスタッフ等が診療の基本Ⅰ/Ⅱ/Ⅲに入力した フィードバックを参照します。

#### ■フィードバック参照

- 1. < 実習生一覧画面> から参照したい実習生を選んでください。 表示されている実習生が多い場合は「学生医絞り込みエリア」で氏名や、あいうえお順での絞り込みができます。 2. 確認したい実習生の行にある「参照」ボタンをクリックします。
- < フィードバック参照画面 > が開きます。
- 3. 「プログラム管理部局からの評価表示エリア」からプログラム管理者が入力した内容、「診療科の基本Ⅰ/Ⅱ/Ⅲのコメント 表示エリア」から医師、メディカルスタッフ等が入力した「良かった点」「改善すべき点」「その他」を確認できます。

### 実習生へのコメント・教員間申し送り

〈連絡〉

#### < 実習生へのコメント・タブ画面>

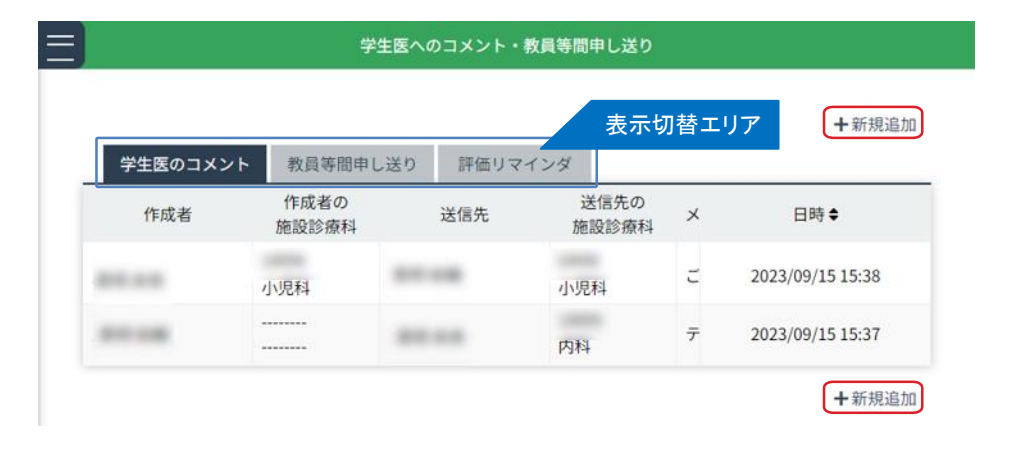

< 新規追加画面>

#### 学生医へのコメント・教員等間申し送り <コメント等表示画面> ↓クリア ↓登録 くキャンセル 23/09/15 15 ご指導いただきありがとうございました 学生医へのコメント 教員等間申し送り 登録種別 送信先の 診療科名 診療科選択 0/1000文字 学生医 学生医の選択 戻る 登録 登録内容 0/1000文字 【登録内容】欄の内容に、患者の個人情報や特定につながる診療情報 は、一切、含めないよう厳守ください

教員が入力した実習生へのコメント・教員間申し送りについて確認および入力を行います。 また、実習生からの承認依頼の確認を促す「評価リマインダ」を確認します。

■学生医へのコメント/教員間申し送り/評価リマインダ

- 1.「実習生へのコメント」タブでは、教員から実習生へのコメントが一覧で確認できます。 各行をクリックすると別画面で表示され、登録内容の追記もできます。
- 2. 「教員間申し送り」タブでは、教員から別の教員に宛てた申し送りを確認できます。 各行をリックすると別画面で表示され、登録内容の追記もできます。
- 3.「評価リマインダ」タブでは、実習生から教員に向けた承認依頼の確認を促す「評価リマインダ」 が一覧表示されています。各行をクリックすると別画面で表示されます。
- 4. 「新規追加」をクリックすると、「実習生へのコメント/教員間申し送り」を新規作成できます。 登録種別を選び、送信先の診療科名/実習生を選択の上、登録内容を入力してください。 入力を終えたら「登録」をクリックします。 新規追加をやめる場合は「キャンセル」を押すと前の画面に戻ります。
- 5.なお「登録内容」欄の内容には患者の個人情報や特定につながる診療情報は、 一切含めないよう厳守してください。

### 臨床実習カリキュラムへのフィードバック

〈連絡〉

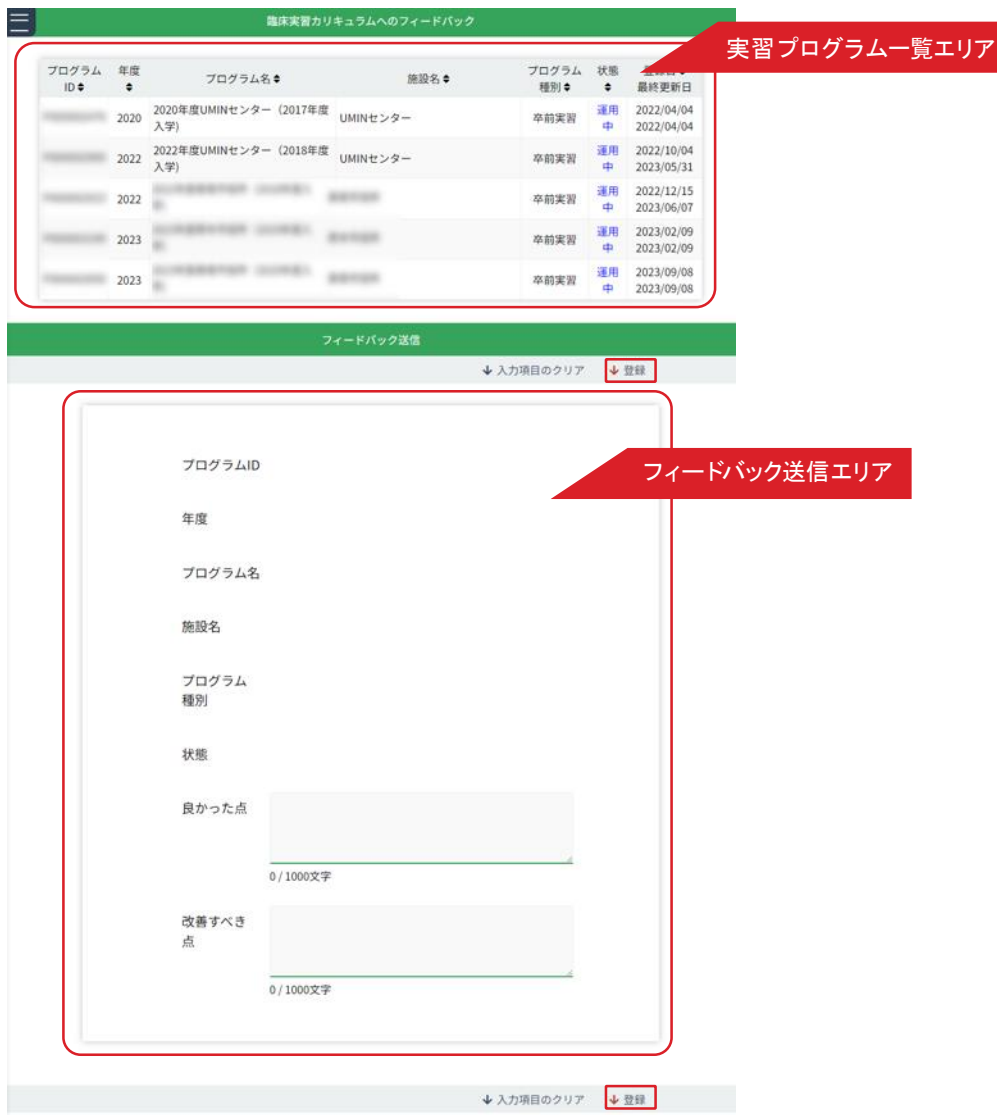

< 実習プログラムへのフィードバック画面>

実習プログラムに向けて、フィードバックを登録します。

#### ■実習プログラムへのフィードバック

- 1.「実習プログラム一覧エリア」で、フィードバックを登録するプログラムをクリックします。
- 2.「フィードバック送信エリア」に選択したプログラムの各種情報が自動入力されます。 画面下部の「良かった点」「改善すべき点」を入力してください。
- 3.「登録」をクリックすると、フィードバックが登録されます。 「入力項目のクリア」を押すと全ての入力情報がクリアされます。

### 実習生からの評価参照

〈連絡〉

#### <実習生からの評価の参照 画面/未確認>

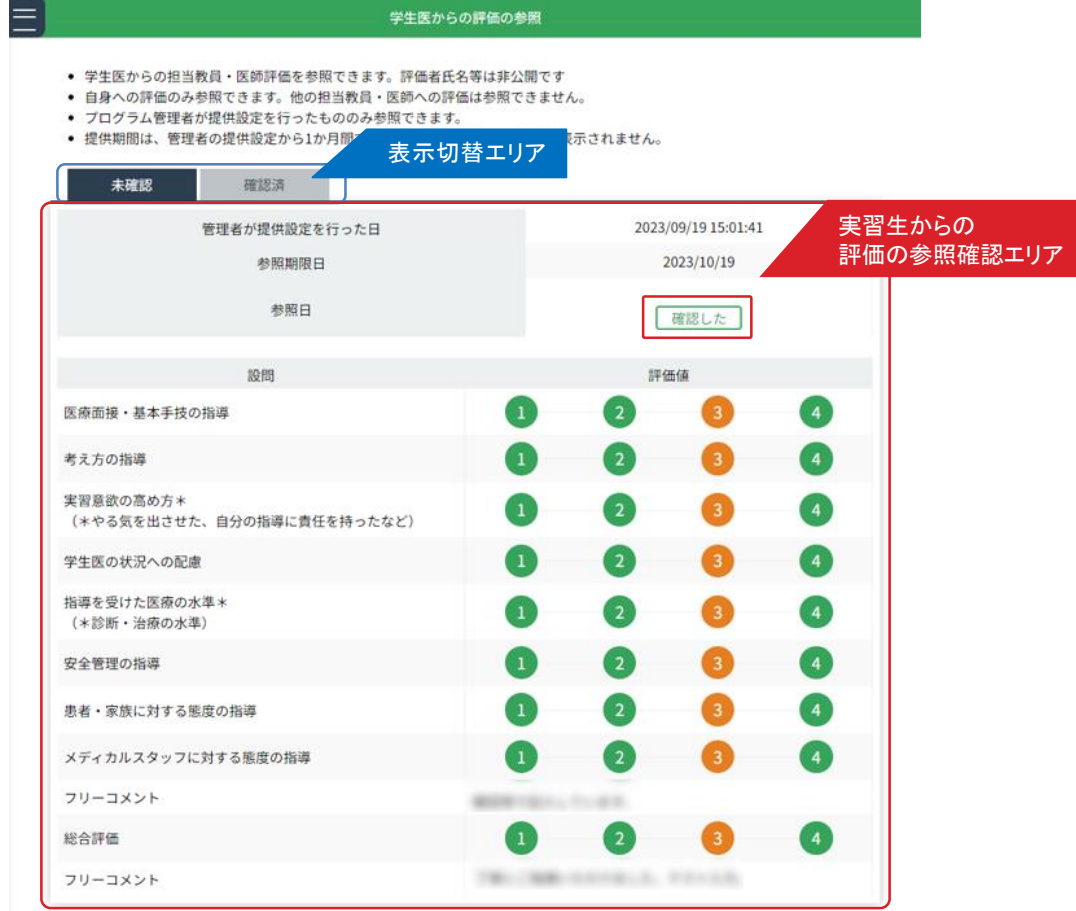

#### <実習生からの評価の参照 画面/確認済>

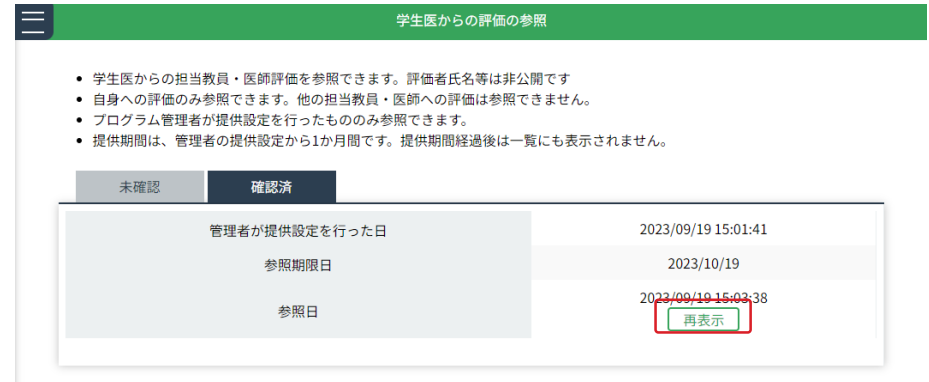

実習生からの担当教員・医師評価を参照できます。

#### ■研修医からの評価の参照

- 1.「未確認」タブでは、確認を行っていない評価の参照を確認できます。 確認後、「参照日」欄にある「確認した」ボタンを押してください。
- 2. 確認ボタンを押すと、「確認済」の方へ評価が移動します。
- 3.「確認済」タブでは、確認を行った評価の一覧が表示されます。 「参照日」欄にある「再表示」ボタンを押すと下方に再度表示され内容を再度確認できます。